## 再診患者様ご予約方法

まず、患者様にアカウントを登録して頂きます。

① 今までに来院されたことがある方を選択します。

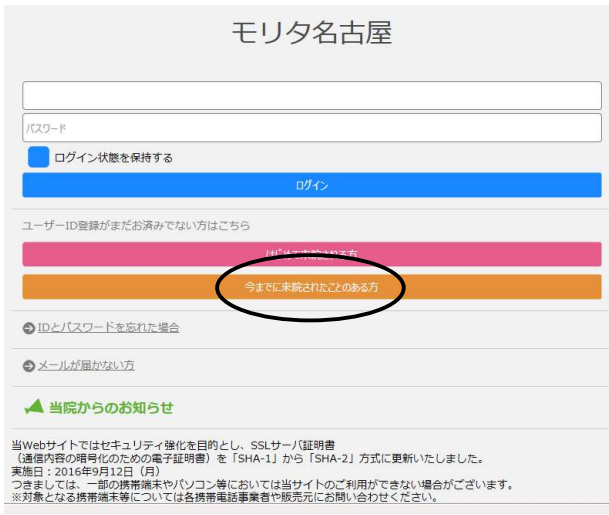

2 受信拒否設定を行います。迷惑メール等の設定をされていない方は、<mark>閉じる</mark>を押します。

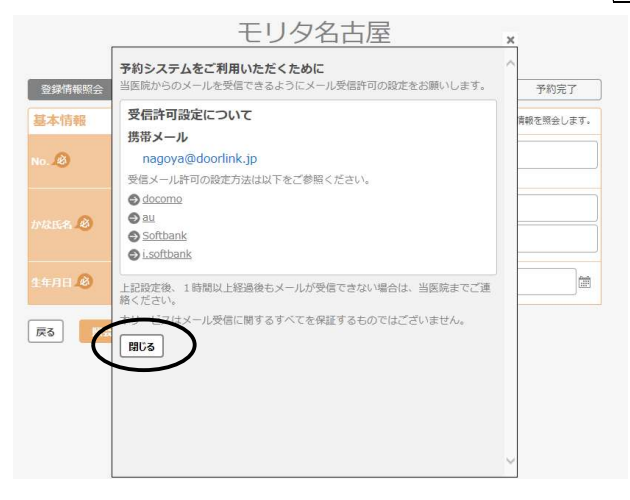

③ 診察券№、かな氏名、生年月日を入力して<mark>照会</mark>を押します。<br>モリタ名古屋

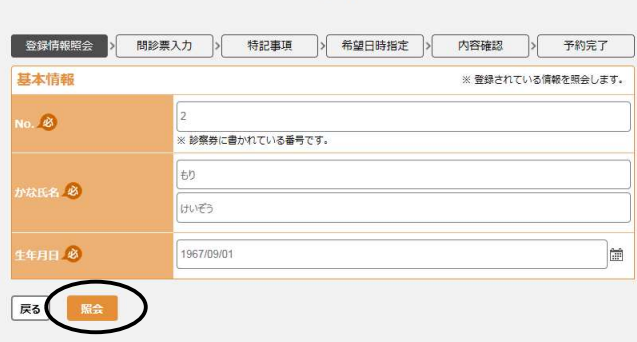

4 メールアドレス、パスワードを入力し確認を押します。

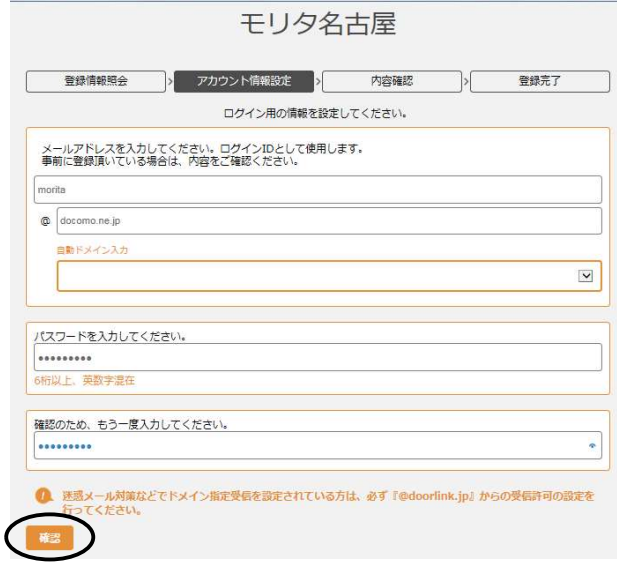

⑤ 内容確認の画面が表示されますので、登録を押します。

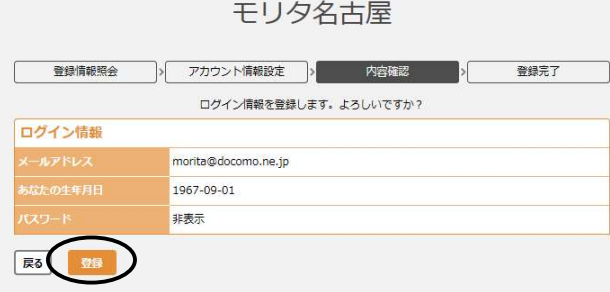

⑥ 登録完了です。

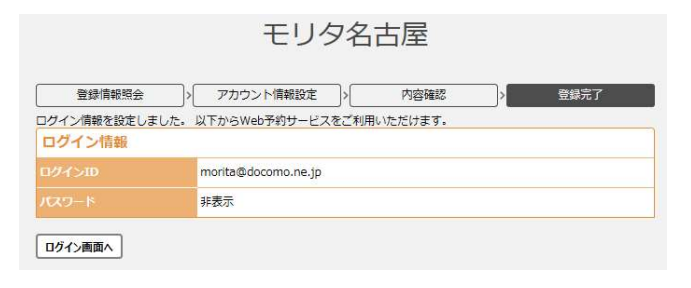

## アカウント登録をしましたら、ログインをして予約をとります。↓↓

⑦ メールアドレス、パスワードを入力し、ログインを選択します。

※「ログイン状態を維持する」に☑をつけておくと、次回からメールアドレス、パスワードを入力する手間が省けます

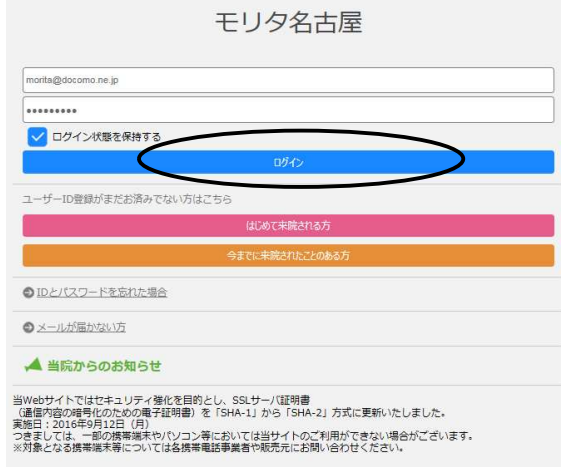

8 新規予約を押します。

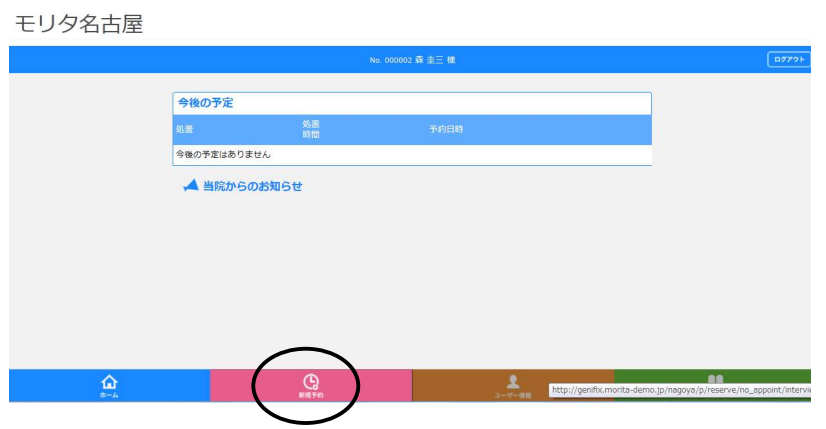

9 問診票から当てはまる項目を選択し、次へを押します。

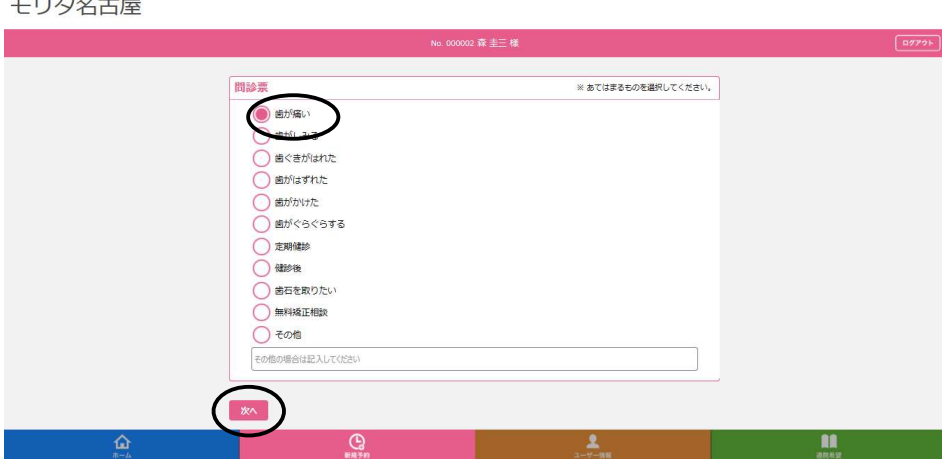

⑩ 予約おすすめ日が表示されますので、ご希望の日がありましたら該当日、時間を選択します。 別の日を希望される場合は、下部の欄からご希望の年月を選び<mark>選択</mark>を押します。

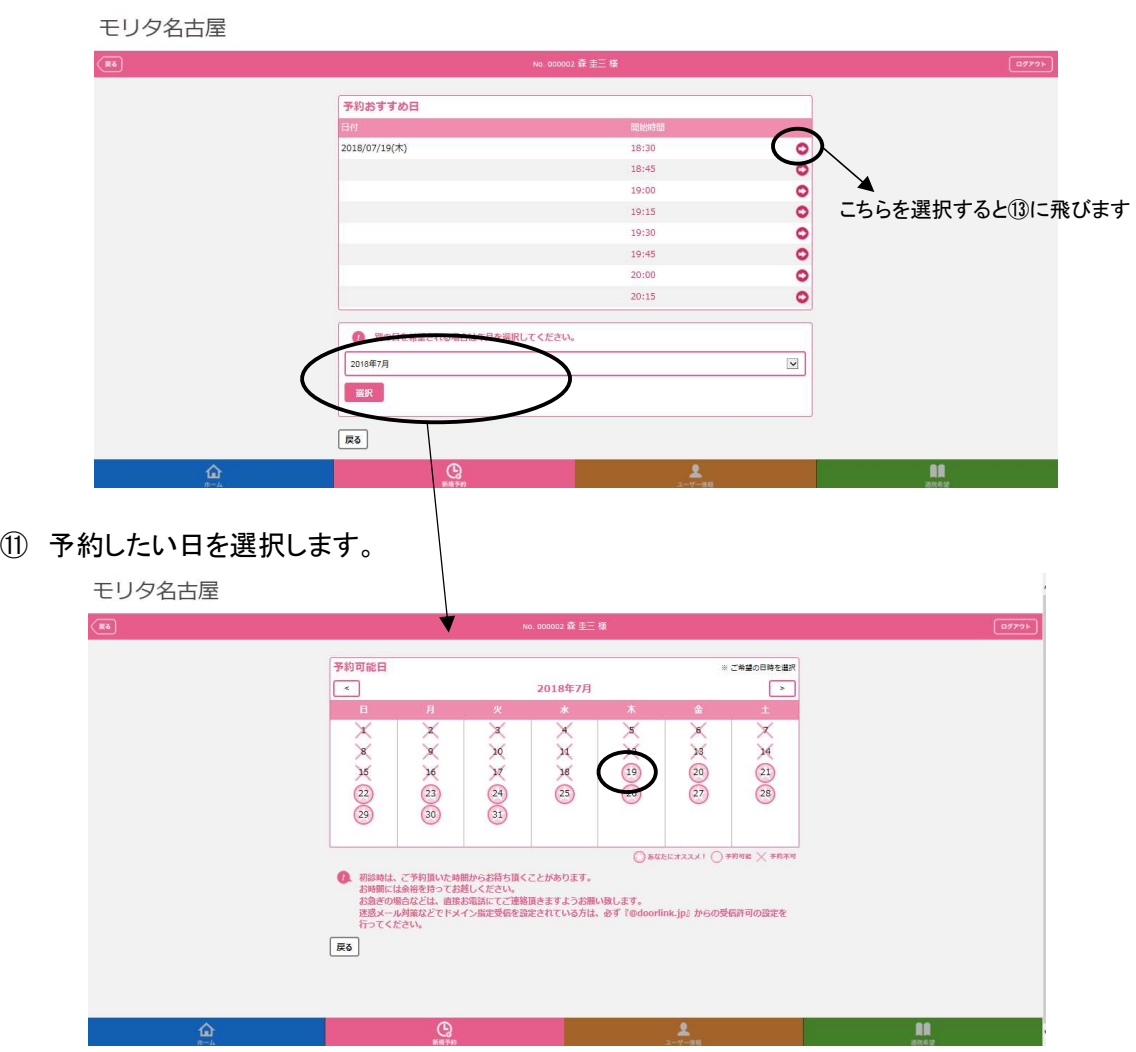

⑫ 予約したい時間を選択します。

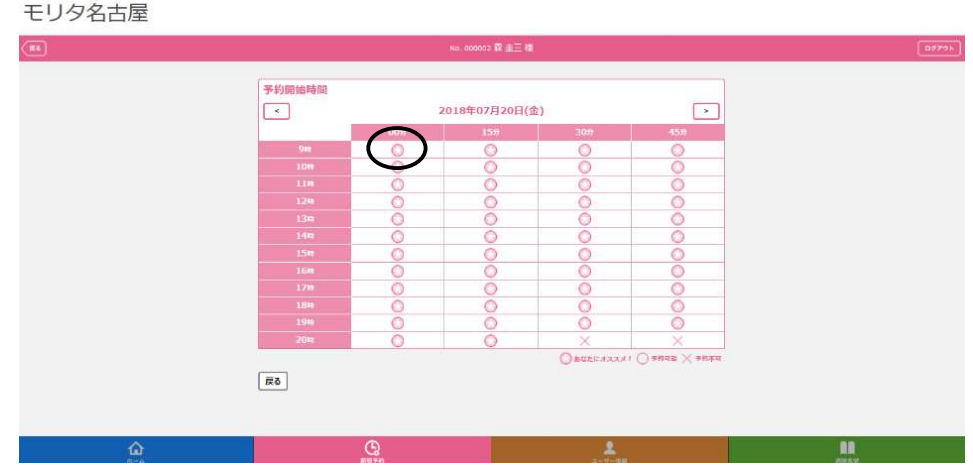

13 内容確認画面が表示されますので、予約内容をご確認いただき、登録を押します。

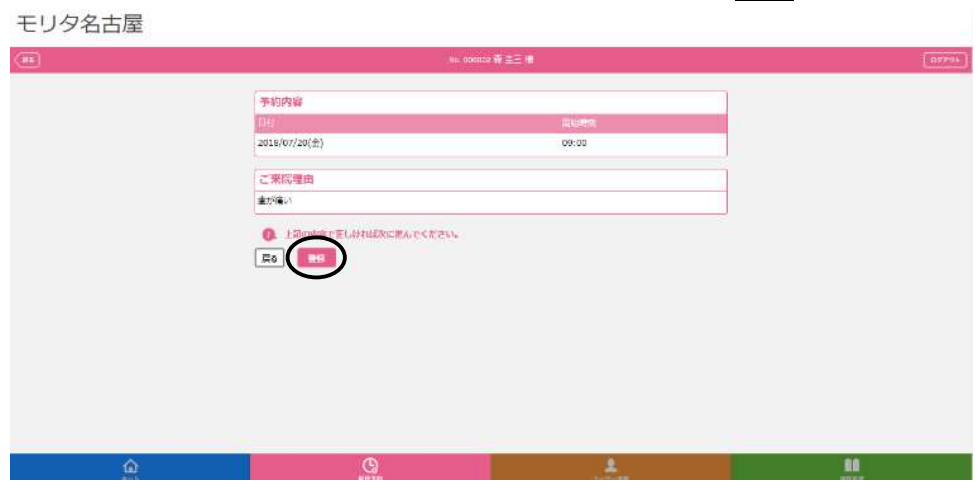

⑭ 予約完了です。画面に処置時間と予約日時が表示されます。

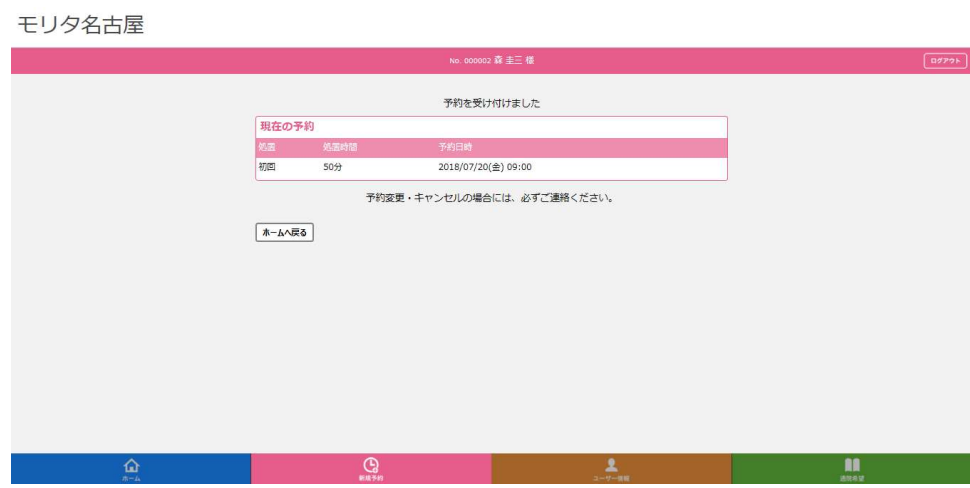

## 医院様の予約画面に予約が反映されます。

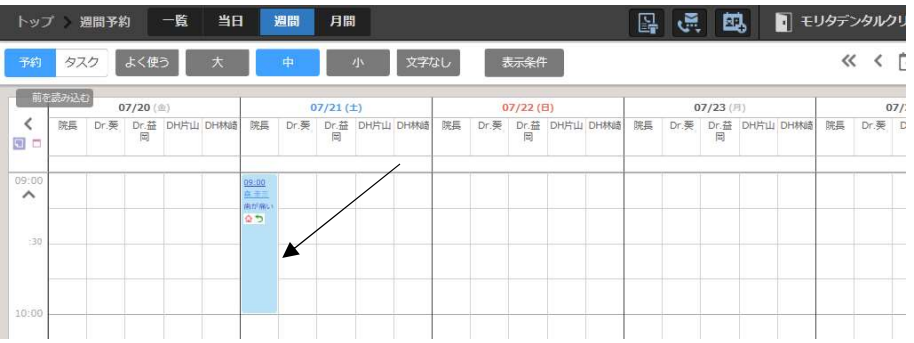

## ※アカウント登録をする場合

・メールアドレス、パスワードを入力してログインすることで、予約を確認することができます モリタ名古屋  $\hat{ }$ 

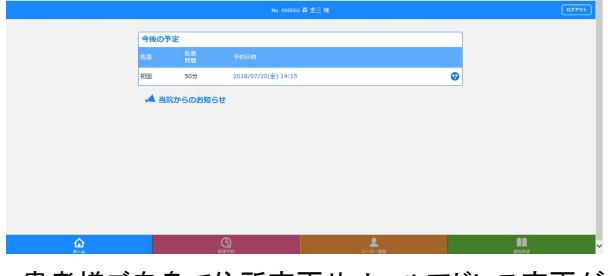

・患者様ご自身で住所変更やメールアドレス変更ができます。

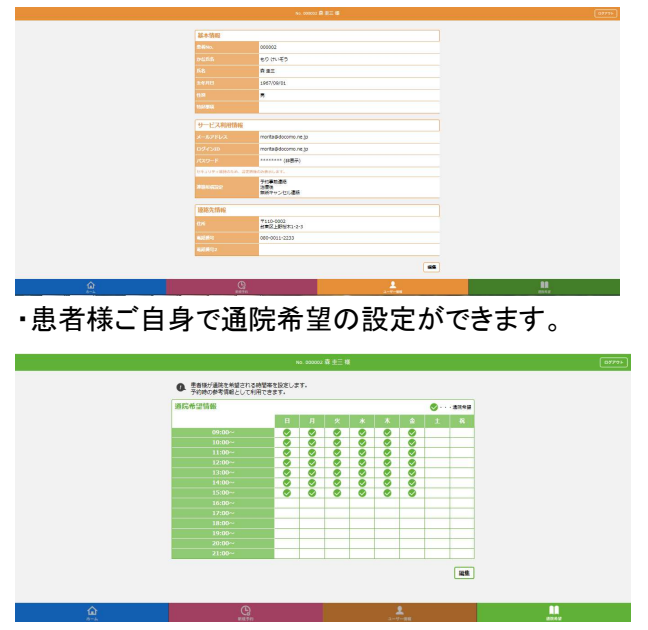

※今後、ご予約の変更やキャンセルを受け付ける場合、アカウント登録は必須になります。 アカウント登録なしでの変更・キャンセルが出来かねます。